### EJERCICIO PHOTOSHOP: COLOREAR FOTOGRAFÍA EN BLANCO Y NEGRO

Abrimos la fotografía **(IMAGEN 4)** en **Photoshop**.

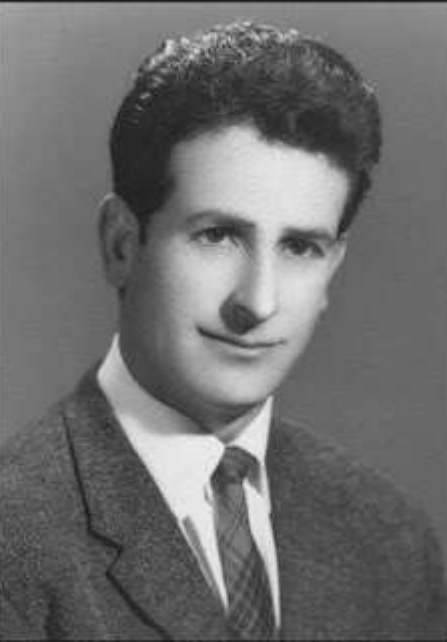

 Comprobamos que la imagen esta en **modo color RGB**, accediendo al menú **Imagen/ modo/ color RGB**.

Seleccionamos la cara con la herramienta **Lazo**.

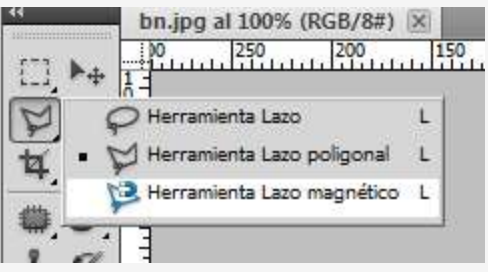

-->

 Creamos una **máscara rápida** pulsando Q en el teclado. Perfilamos la selección con la herramienta **Pincel** y **Borrador**.

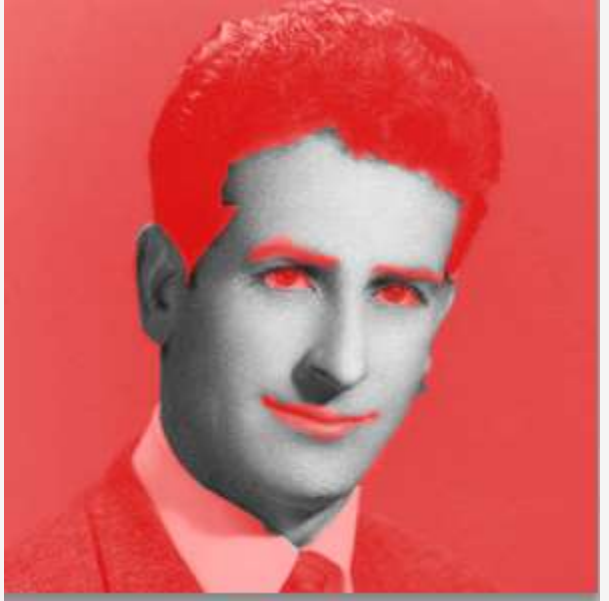

 Pulsamos de nuevo Q para que desaparezca la máscara rápida y quede la selección perfectamente sobre la zona que queremos empezar a colorear. Se puede guardar la selección desde el menú **Selección/Guardar Selección** por si se desea utilizar en el futuro.

Accedemos al cuadro de diálogo **Equilibrio de color** desde

menú **Imagen/Ajustes/Equilibrio de color** (o pulsando Ctrl+B). Modificamos los tres niveles para obtener el color deseado.

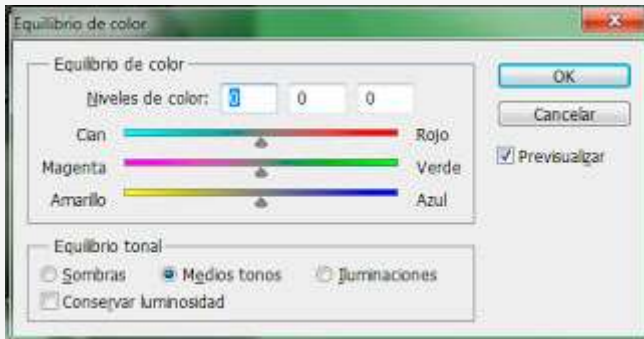

 Posteriormente seguimos los mismos pasos con el resto de elementos de la fotografía: chaqueta, corbata, camisa, pelo, labios, ojos, blanco de los ojos y el fondo.

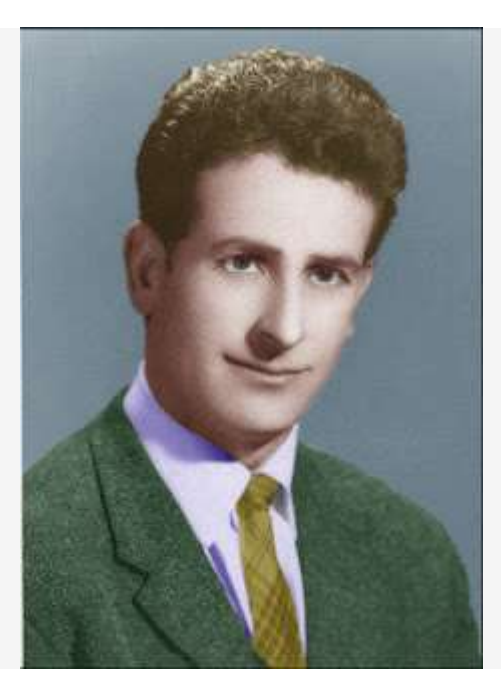

## ELIMINAR ARRUGAS Y OTROS SIGNOS DE ENVEJECIMIENTO DE UN RETRATO

#### Abrimos la (IMAGEN 5) en **Photoshop**.

 Realizaremos la corrección sobre un duplicado de la capa de fondo. Para crear el duplicado accedemos a esta opción desde el menú **Capa**. Este paso nos permitirá evitar posteriormente que se note mucho el retoque en la fotografía.

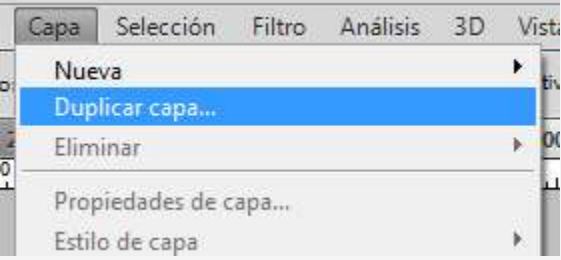

 Activamos la herramienta **Pincel corrector** en el **Panel herramientas**. Con la tecla **Alt.** presionada, hacemos clic en una zona de piel sin imperfecciones. Una vez tomada la muestra, pintamos en las zonas que deseamos corregir. Repetimos estas acciones hasta eliminar todas las imperfecciones. Se puede conseguir algo similar con la herramienta **Parche**.

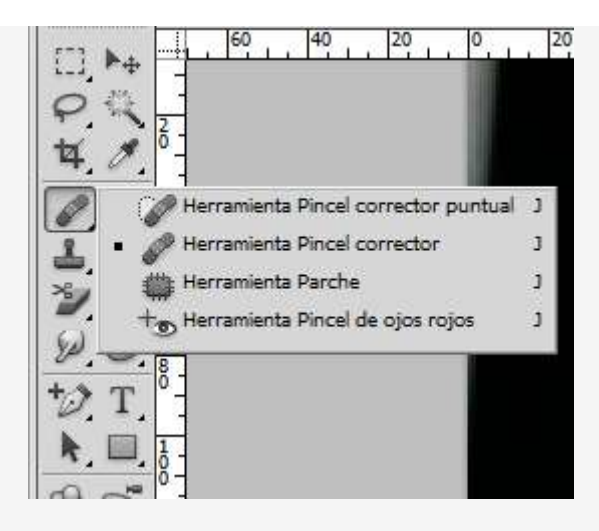

-->

 A continuación, reducimos la opacidad de la capa duplicada utilizando el regulador **Opacidad** del **panel Capas**. De esta manera permitimos que aparezca tenuamente la foto original y da mayor realismo a la imagen.

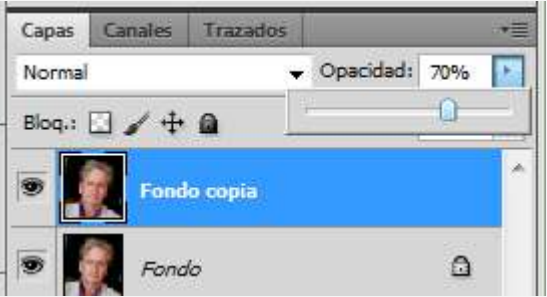

 Utilizamos la opción **Acoplar imagen** del menú **opciones** del **panel Capas** para fusionar las dos capas.

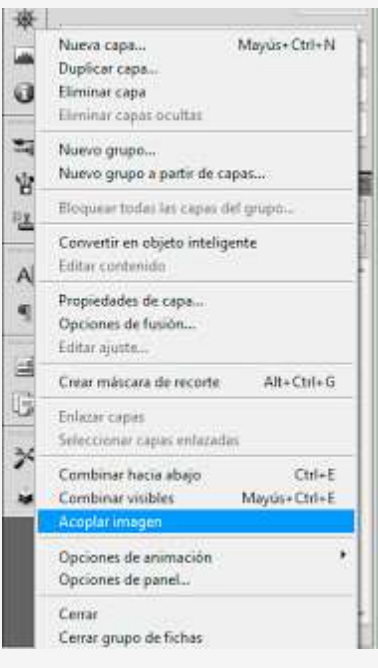

### Ejemplo:

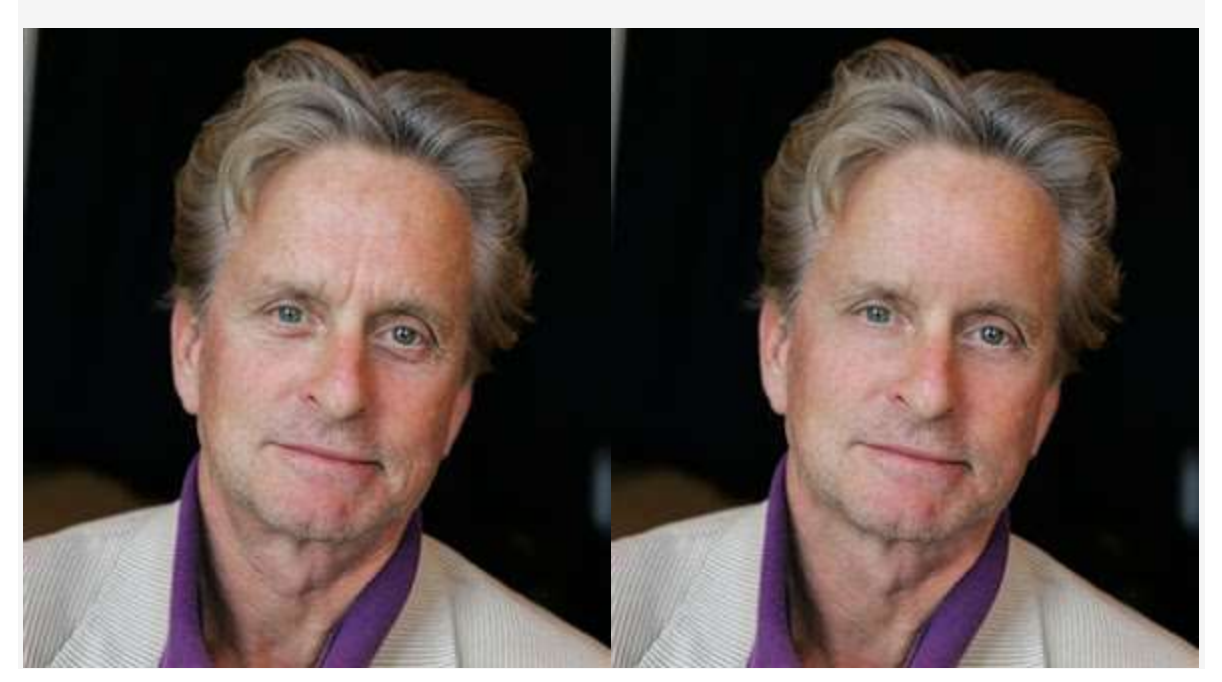

# ELIMINAR ELEMENTOS DE UNA FOTOGRAFÍA

Abrimos la (IMAGEN 6) a retocar en **Photoshop**

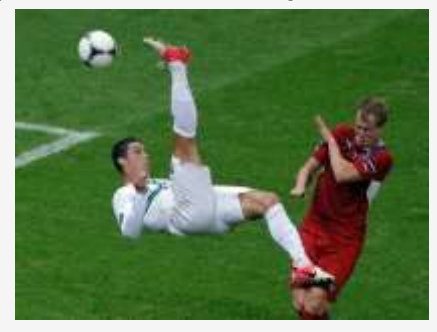

 Escogemos la herramienta **Tampón de clonar** del **Panel de herramientas**. Con la tecla **Alt.** presionada, hacemos clic en una zona del césped que pueda remplazar el objeto. Una vez tomada la muestra, pintamos en las zonas que deseamos corregir (sobre el balón). Repetimos estas acciones hasta eliminar el balón completamente.

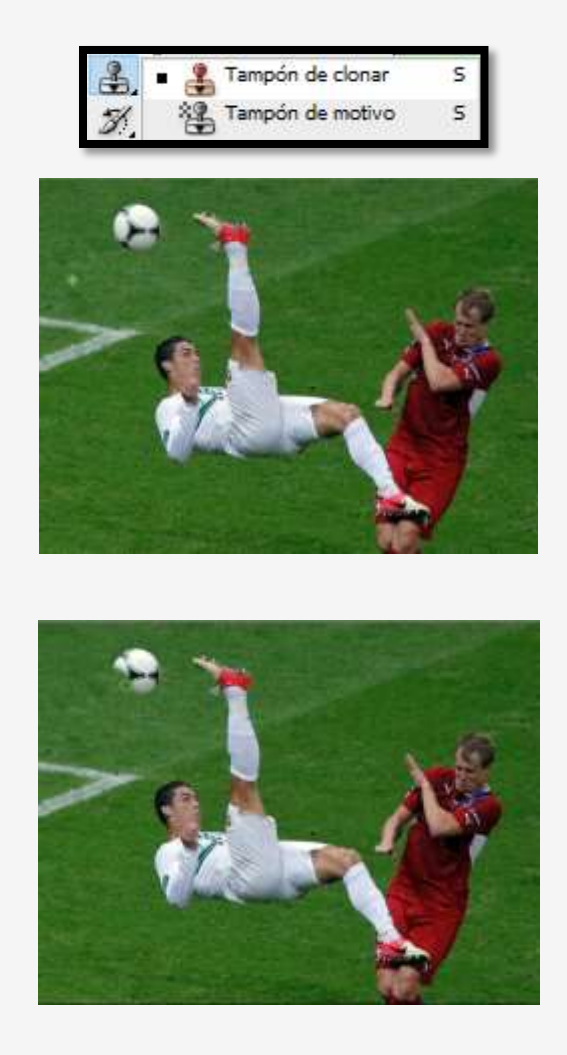

 Con la herramienta **Pincel corrector puntual** o el **Pincel corrector** se pueden eliminar los restos o imperfecciones.

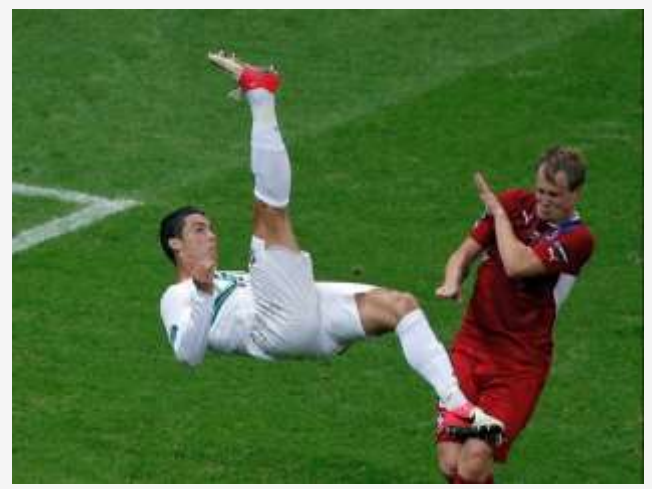